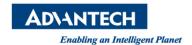

# **Advantech SE Technical Share Document**

| Date             | 2019 / 03 / 28                                           |                |                | WebAccessSCADA |  |
|------------------|----------------------------------------------------------|----------------|----------------|----------------|--|
| Category         | □FAQ ■ SOP                                               | Related Produc | t WebAccessSCA |                |  |
|                  | □ Driver Tech Note                                       |                |                |                |  |
| Abstract         | How to change Webaccess tag value through OPC UA client? |                |                |                |  |
| Keyword          | OPC UA                                                   |                |                |                |  |
| Related OS       |                                                          |                |                |                |  |
| Revision History |                                                          |                |                |                |  |
| Date             | Version                                                  | Author         | Reviewer       | Description    |  |
| 2019/03/28       | V1.0                                                     | Owen.Chang     | Nick.Liu       |                |  |
|                  |                                                          |                |                |                |  |
|                  |                                                          |                |                |                |  |

# Problem Description & Architecture:

WebAccess supports both OPC UA server and client. When OPC UA server feature is enabled at SCADA node, all Webaccess tags will be imported into OPC UA server so that other third party OPC UA clients can get tag value from it.

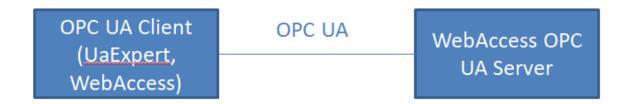

Some customers want to change value from OPC UA client. In webaccess, the following steps must be done:

#### WebAccess OPC UA Server

- 1. Enable OPC UA Server
- 2. WebAccess tag property "Read Only" should be NO.
- 3. After downloading project, Basic128Rsa15 should be enabled at Security Setting of WebAccess UA server.

# WebAccess OPC UA Client or other third party clients:

1. User authentication is necessary when connecting to OPC UA server

### ■ Brief Solution - Step by Step:

#### WebAccess OPC UA Server

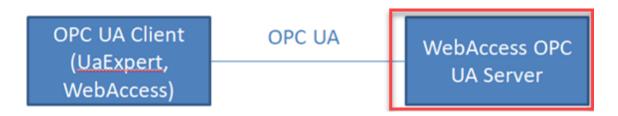

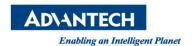

1. Enable OPC UA Server in node property

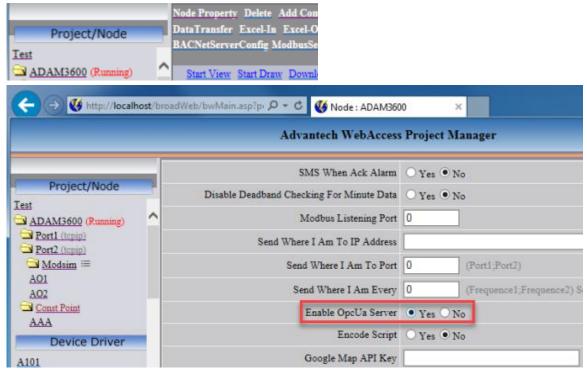

2. Tag property "Read Only" should be NO.

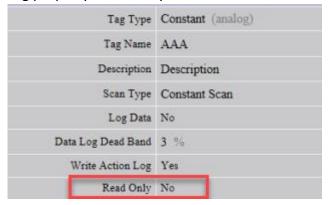

3. After downloading project, Basic128Rsa15 should be enabled at Security Setting of WebAccess UA server.

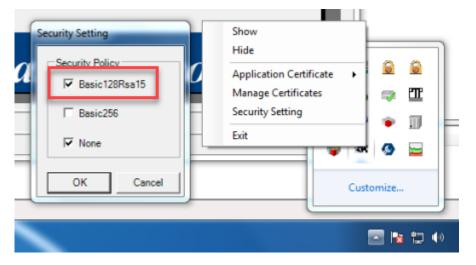

Note: Security setting will be reset after re-downloading the webaccess. Please enable Basic128Rsa15

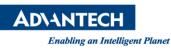

again.

## WebAccess OPC UA Client or other third party clients:

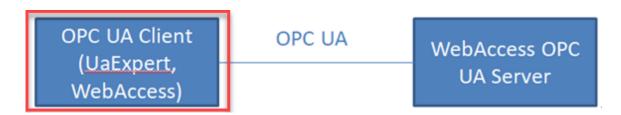

- server authentication is necessary when connecting to OPC UA server
  WebAccess:
  - 1) Click Add Comport

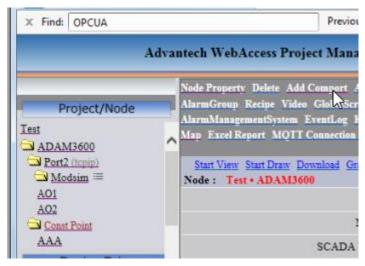

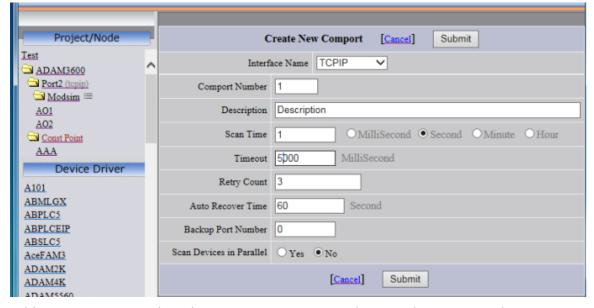

2) Add OPCUA Device with authentication 1, security Policy 1 and security mode 1. User Name and Password are the same as WebAccess. WaCert.pfx is default private key located at \WebAccess\Node\cert. CertiPassword of WaCert.pfx is none. IP is the location of the OPC UA server and port number should be the same as the port setting in the WebAccess OPC UA Server.

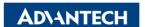

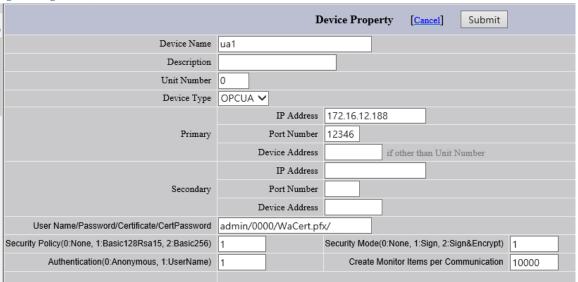

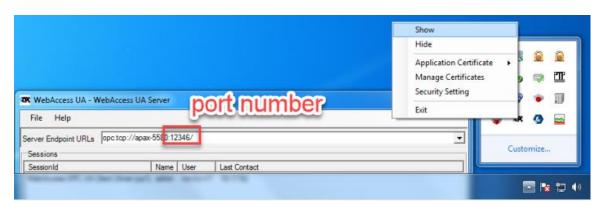

3) Import OPC UA Tag address by WebAccess OPC Import Tool located at: C:\WebAccess\Node\tool\opcua\_import\_tool\opcua\_import\_tool\Opc.Ua.sampleClient. This tool have some bugs, users only can use None-None with Anonymous to get the OPC UA Server Address Space. Then, add tag and import into webaccess OPC UA client.

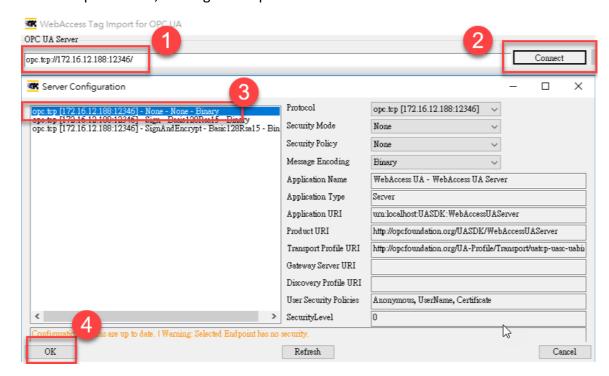

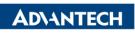

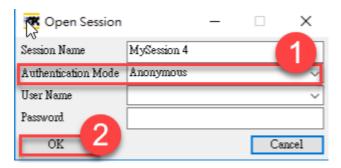

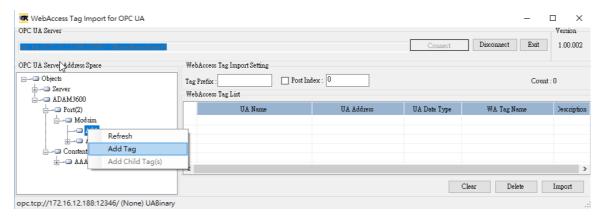

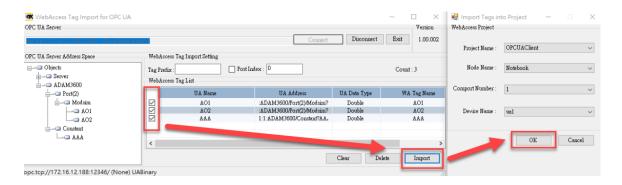

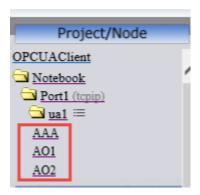

4) After downloading the project, please trust the certification from OPC UA Server.

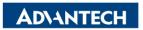

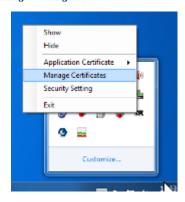

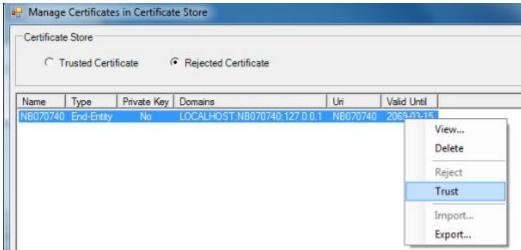

5) For a while (about 1 minute), value from the OPC UA client will show.

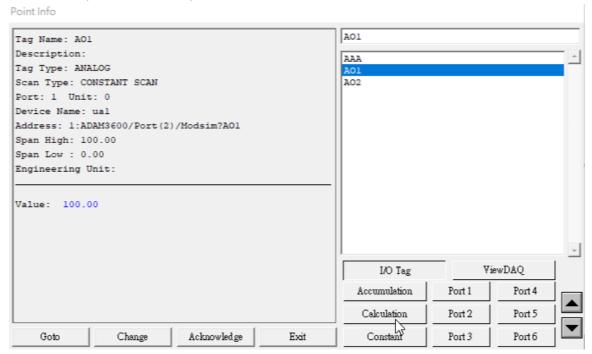

6) Check the connection (Sessions) status in OPC UA server.

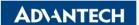

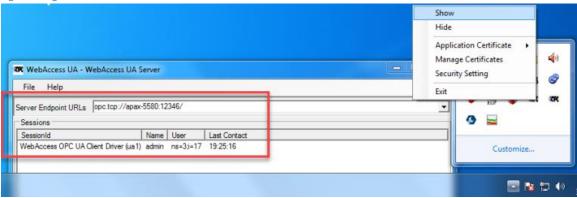